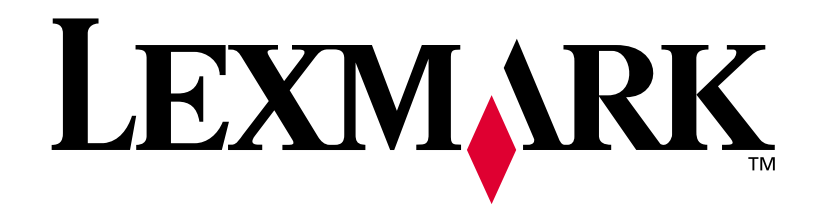

# **T420**

# **Installationsvejledning**

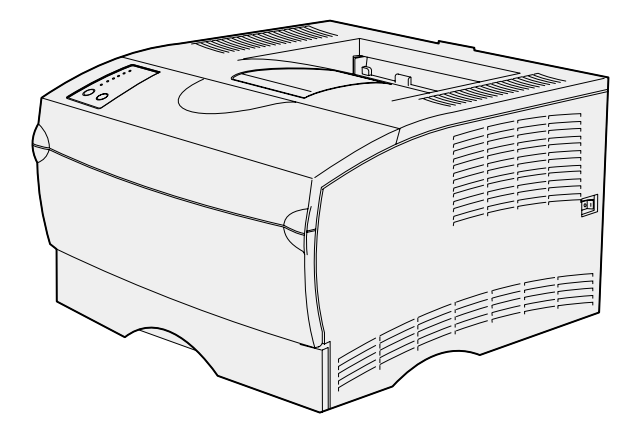

**Juni 2002**

**[www.lexmark.com](http://www.lexmark.com )** 

#### **Udgave: Juni 2002**

**Det følgende afsnit gælder ikke for lande, hvor sådanne bestemmelser ikke er i overensstemmelse med det pågældende lands lovgivning:** LEXMARK INTERNATIONAL, INC. UDSENDER DETTE DOKUMENT "SOM DET ER OG FOREFINDES" UDEN GARANTI AF NOGEN ART, ENTEN UDTRYKKELIG ELLER STILTIENDE, HERUNDER, MEN IKKE BEGRÆNSET TIL, DE STILTIENDE GARANTIER FOR SALGBARHED ELLER EGNETHED TIL BESTEMTE FORMÅL. Nogle stater tillader ikke ansvarsfraskrivelse for udtrykkeligt eller stiltiende ansvar ved bestemte transaktioner, og derfor er denne erklæring muligvis ikke gældende for dig.

Dokumentet kan indeholde tekniske unøjagtigheder eller trykfejl. Der foretages regelmæssige ændringer af oplysningerne heri. Ændringerne vil blive medtaget i senere udgaver. Forbedringer og ændringer af de beskrevne produkter eller programmer kan foretages på et hvilket som helst tidspunkt.

Kommentarer til denne udgivelse kan sendes til Lexmark International, Inc., Department F95/032-2, 740 West New Circle Road, Lexington, Kentucky 40550, USA. I Storbritannien og Irland skal de sendes til Lexmark International Ltd., Marketing and Services Department, Westhorpe House, Westhorpe, Marlow Bucks SL7 3RQ. Lexmark kan frit bruge eller distribuere alle de indsendte oplysninger, som Lexmark finder det passende, uden at forpligte sig over for dig. Du kan købe yderligere dokumenter angående dette produkt ved at ringe til 1-800-553-9727. I Storbritannien og Irland skal du ringe til 0628-481500. I andre lande skal du kontakte forhandleren.

Henvisninger i dette dokument til produkter, programmer eller serviceydelser indebærer ikke, at producenten har til hensigt at markedsføre disse i alle de lande, hvor producenten opererer. Henvisninger til et produkt, program eller en serviceydelse har ikke til hensigt at fastslå eller antyde, at kun dette produkt, program eller denne serviceydelse kan bruges. Produkter, programmer eller serviceydelser med lignende funktionalitet, som ikke krænker eksisterende immaterielle ejendomsrettigheder, kan bruges i stedet. Evaluering og verifikation af produktets evne til at fungere sammen med andre produkter, programmer eller serviceydelser, undtagen dem, der udtrykkeligt er udpeget af producenten, er brugerens eget ansvar.

Lexmark og Lexmark med diamantformen er varemærker tilhørende Lexmark International, Inc. og er registreret i USA og/eller andre lande.

PostScript® er et registreret varemærke tilhørende Adobe Systems Incorporated. PostScript 3 er Adobe Systems' betegnelse for et sæt printerkommandoer (sprog) og -funktioner, der findes i firmaets softwareprodukter. Denne printer er kompatibel med PostScript 3 sproget. Det betyder, at printeren genkender PostScript 3-kommandoer, der bruges i forskellige programmer, og at printeren emulerer de funktioner, der svarer til kommandoerne.

Andre varemærker tilhører deres respektive ejere.

**© Copyright 2002 Lexmark International, Inc. Alle rettigheder forbeholdes.**

#### **BEGRÆNSEDE RETTIGHEDER I FORBINDELSE MED DEN AMERIKANSKE REGERING**

Denne software og dokumentation leveres med BEGRÆNSEDE RETTIGHEDER. Regeringens brug, kopiering eller offentliggørelse er underlagt begrænsningerne i nummer (c)(1)(ii) i klausulen Rights in Technical Data and Computer Software i DFARS 252.227-7013 og i gældende FAR-bestemmelser: Lexmark International, Inc., Lexington, KY 40550, USA.

#### **FCC-oplysninger om stråling**

Denne enhed overholder afsnit 15 i FCC-reglerne. Brug af enheden er underlagt følgende to betingelser:

(1) Udstyret må ikke forårsage skadelig interferens, og (2) udstyret skal kunne acceptere enhver interferens, herunder interferens, der kan forårsage uønsket drift.

Spørgsmål til denne erklæring kan stiles til:

Director of Lab Operations Lexmark International, Inc. 740 West New Circle Road Lexington, KY 40550 (859) 232-3000

Yderligere oplysninger findes på Publications-cd'en.

#### **Sikkerhedsoplysninger**

- **Hvis produktet IKKE er markeret med dette symbol**  $\boxed{\Box}$ **, SKAL** det sluttes til en stikkontakt, der er korrekt jordforbundet.
- **•** Netledningen skal tilsluttes en stikkontakt, der er let tilgængelig, i nærheden af produktet.
- **•** Service og reparationer, som ikke er beskrevet i brugervejledningen, skal udføres af en kvalificeret tekniker.
- **•** Dette produkt er udviklet, testet og godkendt i overensstemmelse med verdensomspændende standarder for sikkerhed ved brug af bestemte Lexmark-komponenter. Delenes sikkerhedsfunktioner kan være skjulte. Lexmark påtager sig intet ansvar for brugen af uoriginale reservedele.
- **•** Produktet indeholder en laserenhed. **FORSIGTIG! Brug af andre kontroller eller justeringer eller udførelse af andre procedurer end dem, der er angivet i dette dokument, kan medføre skadelig stråling.**
- **•** I produktet anvendes der en udskrivningsprocedure, hvorved udskriftsmediet opvarmes, og varmen kan medføre, at mediet udsender dampe. Du skal følge de retningslinjer for udskriftsmedier, der er beskrevet på Publications-cd'en for at undgå skadelige dampe.

#### **Konventioner**

Det kan være nyttigt at kende de forsigtigheds-, advarsels- og bemærkningskonventioner, der benyttes i denne vejledning. De vises i venstre kolonne, så du let kan finde dem.

**FORSIGTIG!** "Forsigtig!" henviser til noget, der kan forårsage personskade.

**Advarsel!** "Advarsel!" henviser til noget, der kan skade printerhardwaren eller -softwaren.

**Bemærk!** "Bemærk!" indeholder oplysninger, der kan være nyttige.

# **Indhold**

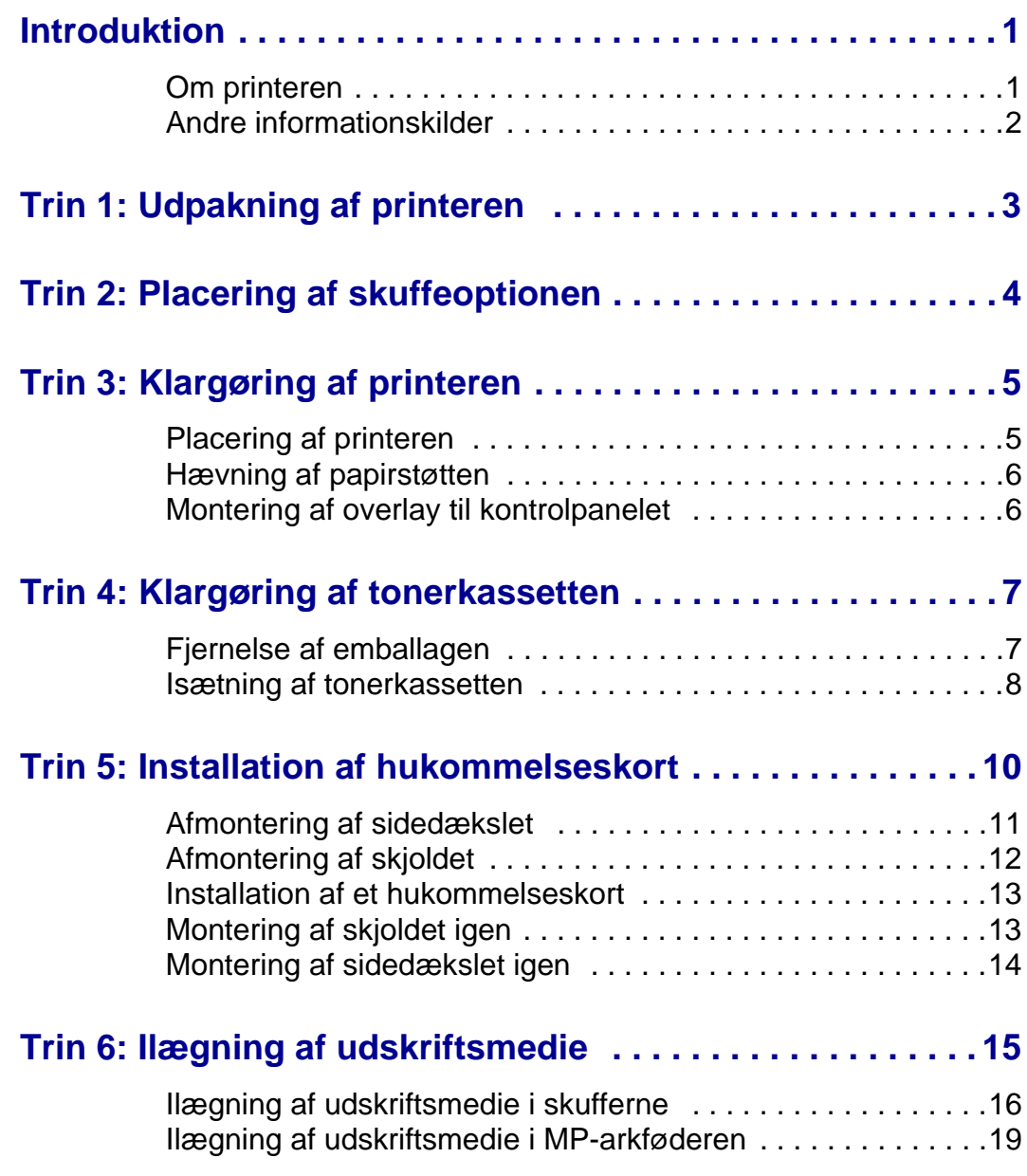

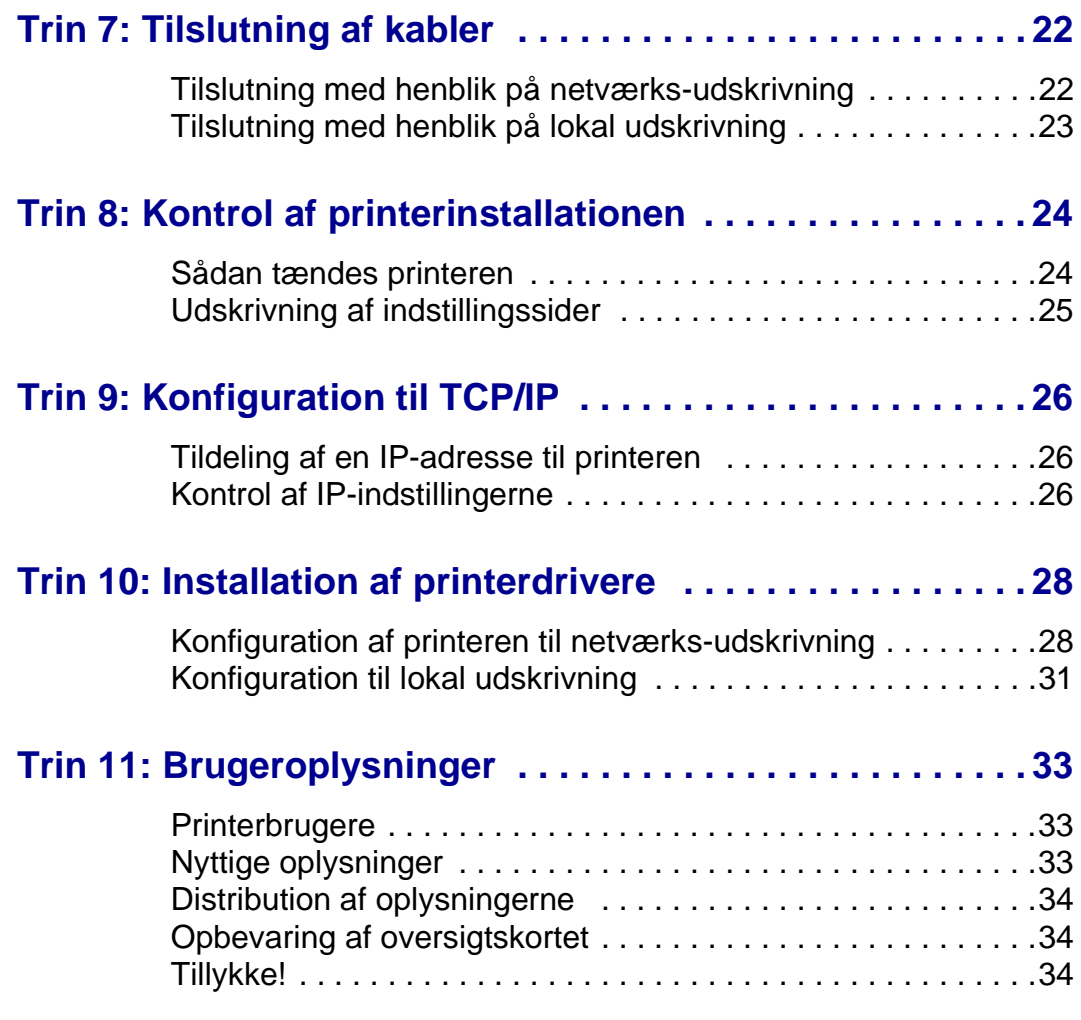

# <span id="page-4-0"></span>**Introduktion**

<span id="page-4-1"></span>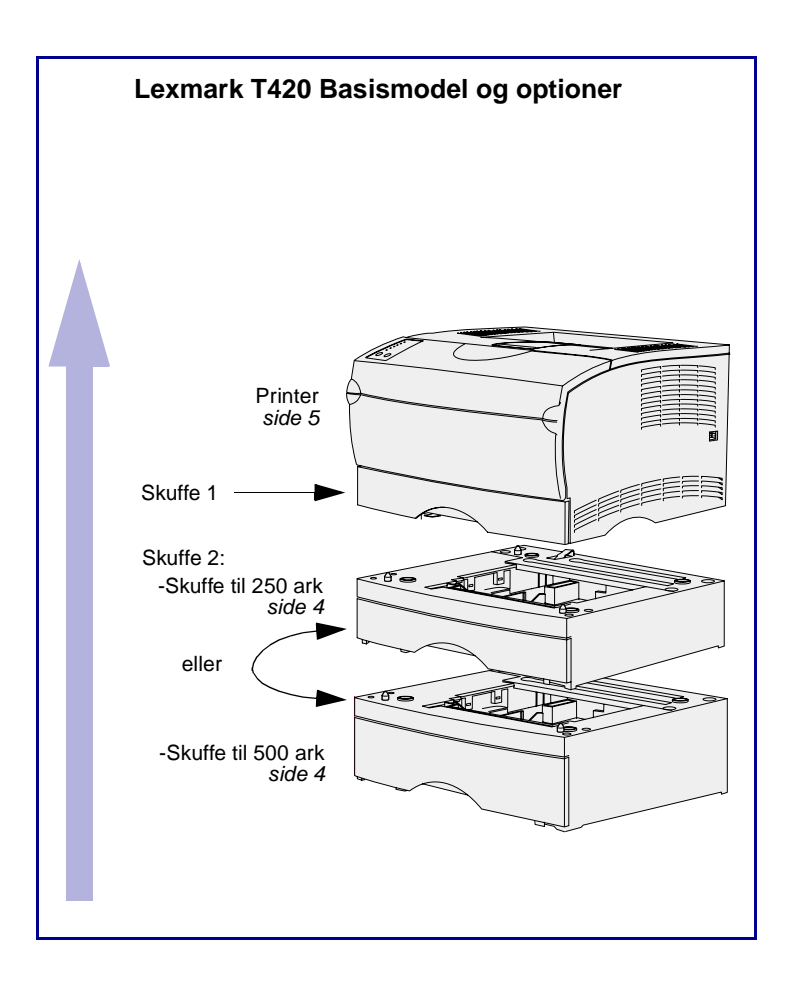

## **Om printeren** Printeren fås i to modeller:

- **• Lexmark T420**, med dupleksfunktion, en billedkvalitetsopløsning på op til 1200 dpi (dots per inch), 16 MB standardhukommelse, en skuffe til 250 ark samt USB- og parallelstik.
- **• Lexmark T420n**, en netværksmodel med alle ovennævnte funktioner, yderligere standardhukommelse (32 MB), en installeret Ethernet 10BaseT/ 100BaseTx-printserver og et Ethernet-stik.

Det er muligt at købe optioner til printeren. Start Publications-cd'en, og klik på **Printeroversigt**, hvis du ønsker yderligere oplysninger.

# <span id="page-5-0"></span>Andre informationskilder Se den øvrige printerdokumentation,

hvis du får brug for yderligere oplysninger, når du er færdig med installationen.

### **Lexmark T420 Publications-cd**

Publications-cd'en indeholder oplysninger om ilægning af udskriftsmedie, fjernelse af fejlmeddelelser, bestilling og udskiftning af forbrugsstoffer samt fejlfinding. Cd'en indeholder også generelle oplysninger til administratorer.

Oplysningerne på Publications-cd'en findes også på Lexmarks websted på adressen www.lexmark.com/publications.

**Oversigtskort** Printerens oversigtskort giver nem adgang til oplysninger om ilægning af udskriftsmedie, forståelse af almindelige printermeddelelser og afhjælpning af papirstop.

**Drivers-cd** Drivers-cd'en indeholder alle de printerdrivere, som du har brug for til installation af printeren.

> Cd'en kan også indeholde printerhjælpeprogrammer, skærmskrifttyper og yderligere dokumentation.

#### **Lexmarks websted** Opdaterede printerdrivere, hjælpeprogrammer og yderligere printerdokumentation findes på vores websted på adressen www.lexmark.com.

# <span id="page-6-0"></span>**Trin 1: Udpakning af printeren**

**Advarsel!** Der skal som minimum være 7,62 cm plads til højre for printeren, for at blæseren kan fungere korrekt.

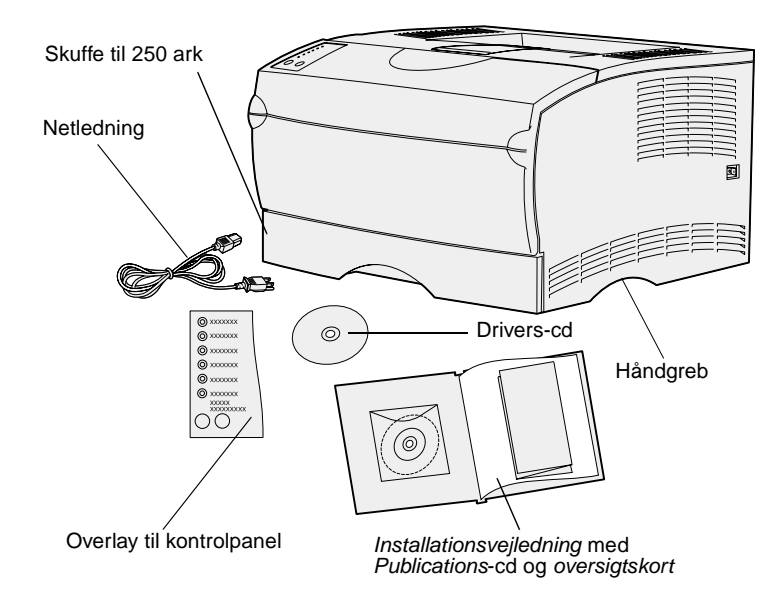

### **Hvad gør jeg nu?**

Placer printeren på et sted med god ventilation og plads til skufferne, dækslet og panelerne. Anbring printeren på en fast, plan overflade, hvor der ikke er direkte luftstrøm og ekstreme temperaturer.

Tag alle delene ud af kassen. Kontroller, at du har følgende dele:

- **•** Printer med en skuffe til 250 ark
- **•** Netledning
- **•** Tonerkassette (anbragt emballeret inde i printeren ved levering)
- **•** Installationsvejledning med en Publications-cd og oversigtskort
- **•** Drivers-cd
- **•** Overlay til kontrolpanel

Hvis én eller flere dele mangler eller er beskadiget, kan du på Publicationscd'en finde det angivne supporttelefonnummer til Lexmark i Danmark.

Gem emballagen i tilfælde af, at du får brug for at emballere printeren igen.

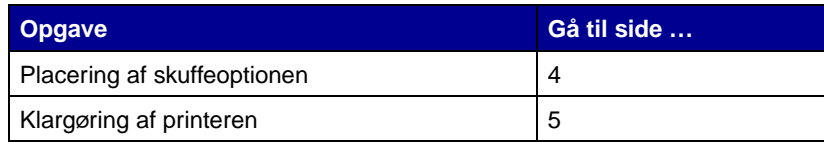

# <span id="page-7-1"></span><span id="page-7-0"></span>**Trin 2: Placering af skuffeoptionen**

**FORSIGTIG!** Hvis du vil tilføje en skuffeoption et stykke tid efter installationen af printeren, skal du huske at slukke printeren, tage netledningen ud og frakoble alle kabler fra bagsiden af printeren, inden du går i gang med at installere skuffeoptionen.

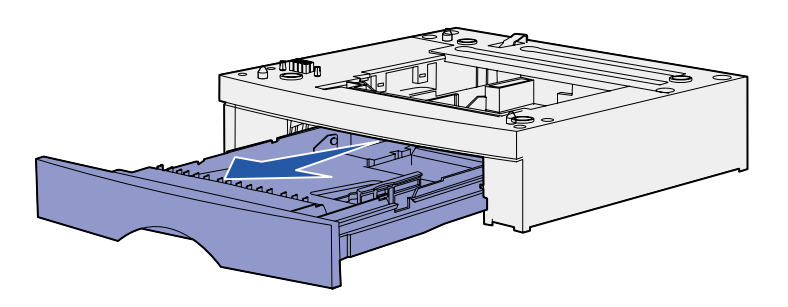

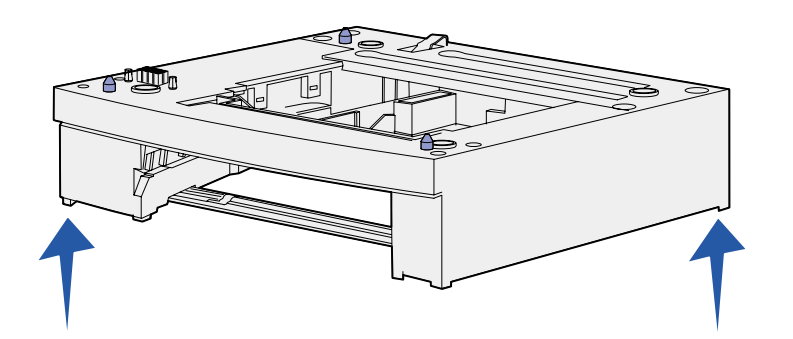

Printeren understøtter enten en skuffeoption til 250 ark eller en skuffeoption til 500 ark. Skuffeoptionen består af en sokkel og en skuffe.

- **1** Fjern al emballage og tape fra soklen.
- **2** Træk skuffen ud af soklen.

Fjern al emballage og tape fra skuffen.

- **3** Tag fat i soklen på hver side i de modsatte hjørner, og anbring den det sted, hvor printeren skal stå.
- **4** Sæt skuffen i igen. Skub den helt ind i printeren.

# <span id="page-8-2"></span><span id="page-8-1"></span><span id="page-8-0"></span>**Trin 3: Klargøring af printeren**

# **Placering af printeren** Når du har valgt et sted og monteret en

**Bemærk!** Hvis du vil installere ekstra hukommelse, skal der være plads til venstre for printeren.

HåndgrebTap 神画 Port Stik

eventuel skuffeoption, er du klar til at anbringe printeren på det sted, hvor den skal stå.

Løft printeren i håndgrebene i begge sider, og anbring den på bordet eller skuffeoptionen.

Sådan anbringes printeren på en skuffeoption:

- **1** Juster tappene, åbningerne og stikket på skuffen i forhold til printerens underside.
- **2** Sæt printeren på plads. Kontroller, at den sidder korrekt på skuffen.

# **Hævning af papirstøtten**

Papirstøtten holder udskrevne job på plads, så de ikke glider ud af udskriftsbakken. Træk papirstøtten fremad for at hæve den.

<span id="page-9-0"></span>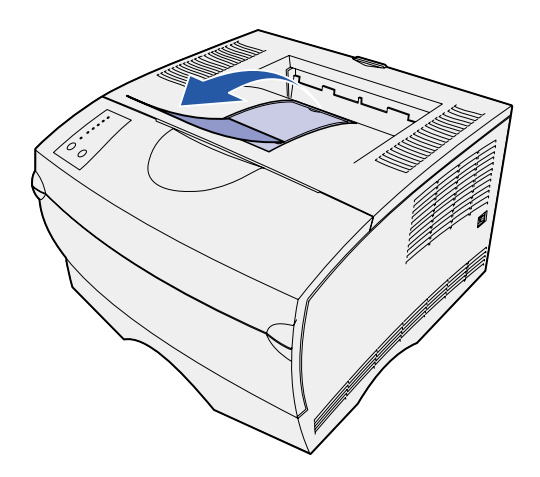

# <span id="page-9-1"></span>**Montering af overlay til kontrolpanelet**

Hvis engelsk ikke er dit foretrukne sprog, og printeren blev leveret med et overlay til kontrolpanelet, skal du fastgøre overlayet, som viser de oversatte indikator- og knapnavne på det ønskede sprog:

- **1** Træk den beskyttende bagside af overlayet.
- **2** Juster hullerne i overlayet efter indikatorerne og knapperne på kontrolpanelet, og tryk derefter overlayet på plads.

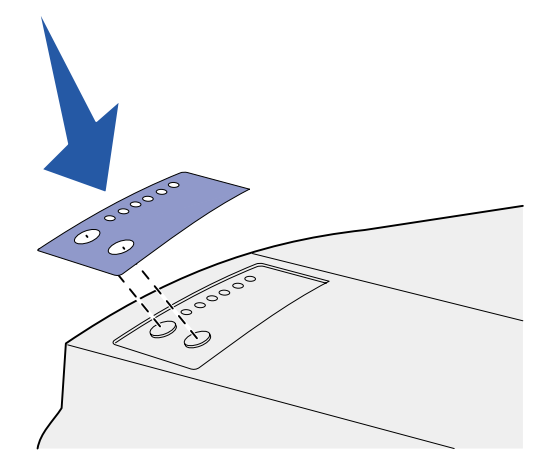

# <span id="page-10-0"></span>**Trin 4: Klargøring af tonerkassetten**

# **Fjernelse af emballagen**

<span id="page-10-1"></span>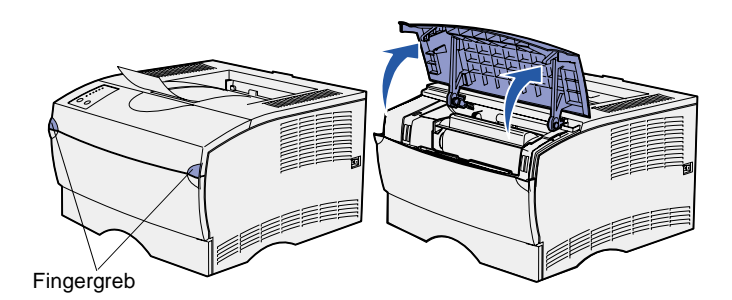

**1** Åbn det øverste frontpanel.

**2** Tag fat i tonerkassetten i håndgrebet. Løft tonerkassetten ud af printeren.

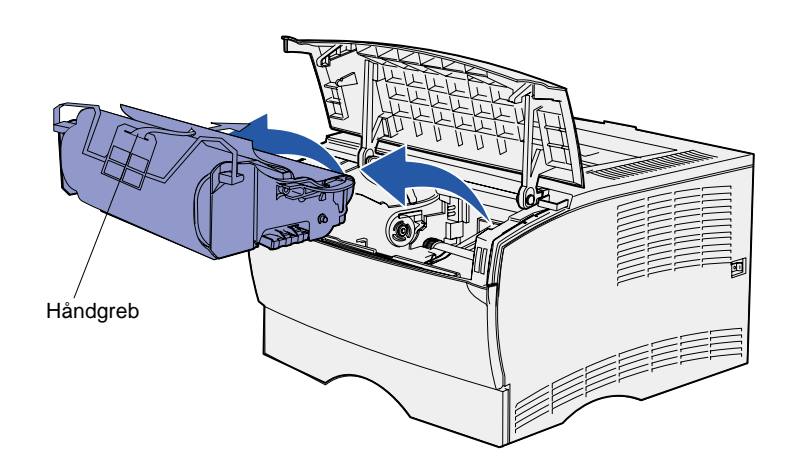

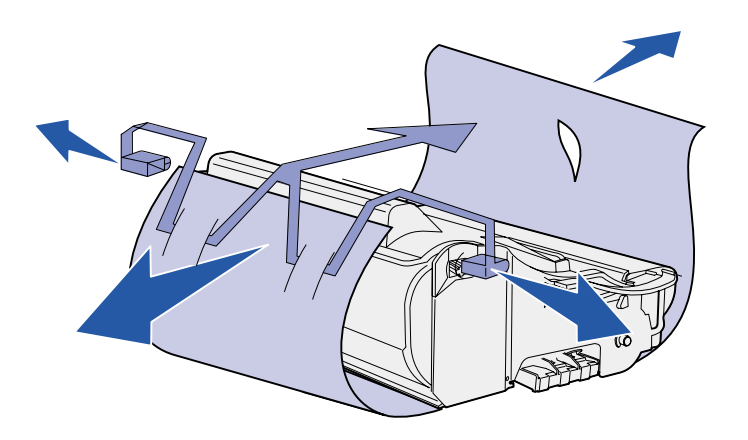

**Advarsel!** Rør ikke ved fotokonduktorvalsen i bunden af tonerkassetten.

### **Isætning af tonerkassetten**

<span id="page-11-0"></span>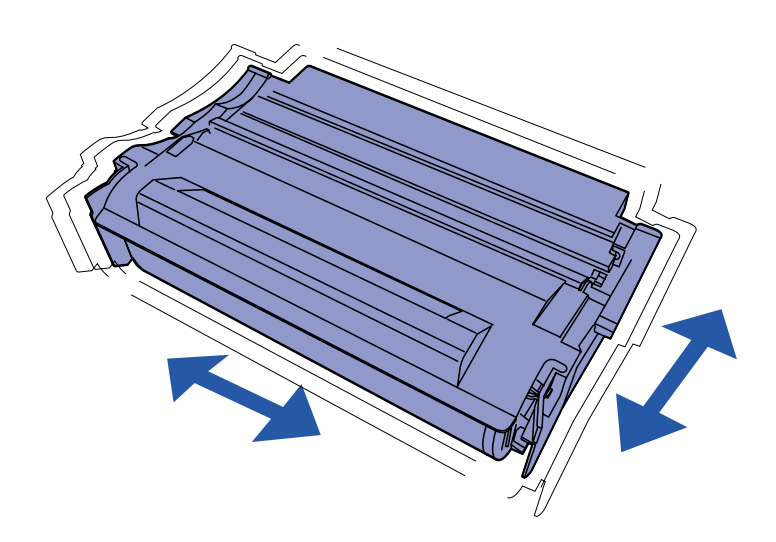

**3** Tag tonerkassetten ud af emballagen.

Gem emballagen.

**1** Hold tonerkassetten i håndgrebet, og ryst den forsigtigt for at fordele toneren.

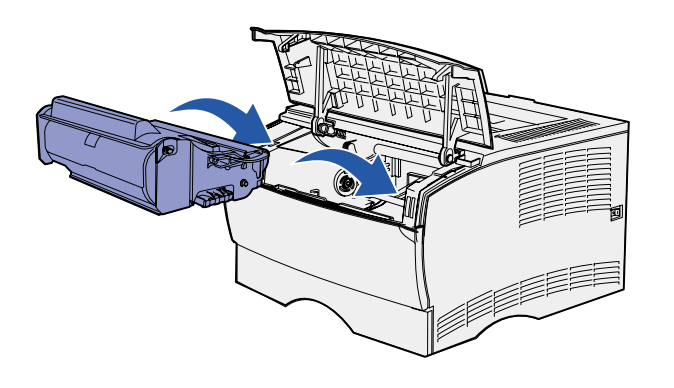

**2** Isæt tonerkassetten:

- **a** Tag fat i tonerkassetten i håndgrebet.
- **b** Juster tappene på hver side af tonerkassetten i forhold til åbningerne på hver side af holderen til tonerkassetten.
- **c** Skub tonerkassetten ind i printeren, indtil den klikker på plads.
- **3** Luk det øverste frontpanel.

Kontroller, at panelet klikker på plads og lukkes i begge sider, da printeren ellers ikke kan fungere normalt.

### **Hvad gør jeg nu?**

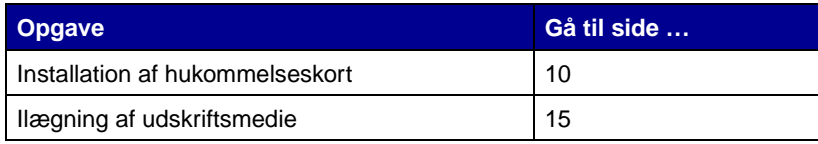

# <span id="page-13-1"></span><span id="page-13-0"></span>**Trin 5: Installation af hukommelseskort**

**Bemærk!** Hukommelsesoptioner, der er beregnet til andre Lexmark-printere, fungerer muligvis ikke sammen med printeren.

**FORSIGTIG!** Hvis du installerer hukommelseskort et stykke tid efter, at du har installeret printeren, skal du slukke printeren og tage netledningen ud, inden du fortsætter.

Printeren har to hukommelsesstik til hukommelseskortoptioner. Du kan installere en hvilken som helst kombination af printerhukommelses- og flashhukommelseskort i stikkene. Printeren kan dog kun genkende ét flashhukommelseskort ad gangen.

Du skal bruge en lille stjerneskruetrækker til at installere hukommelseskort.

<span id="page-14-0"></span>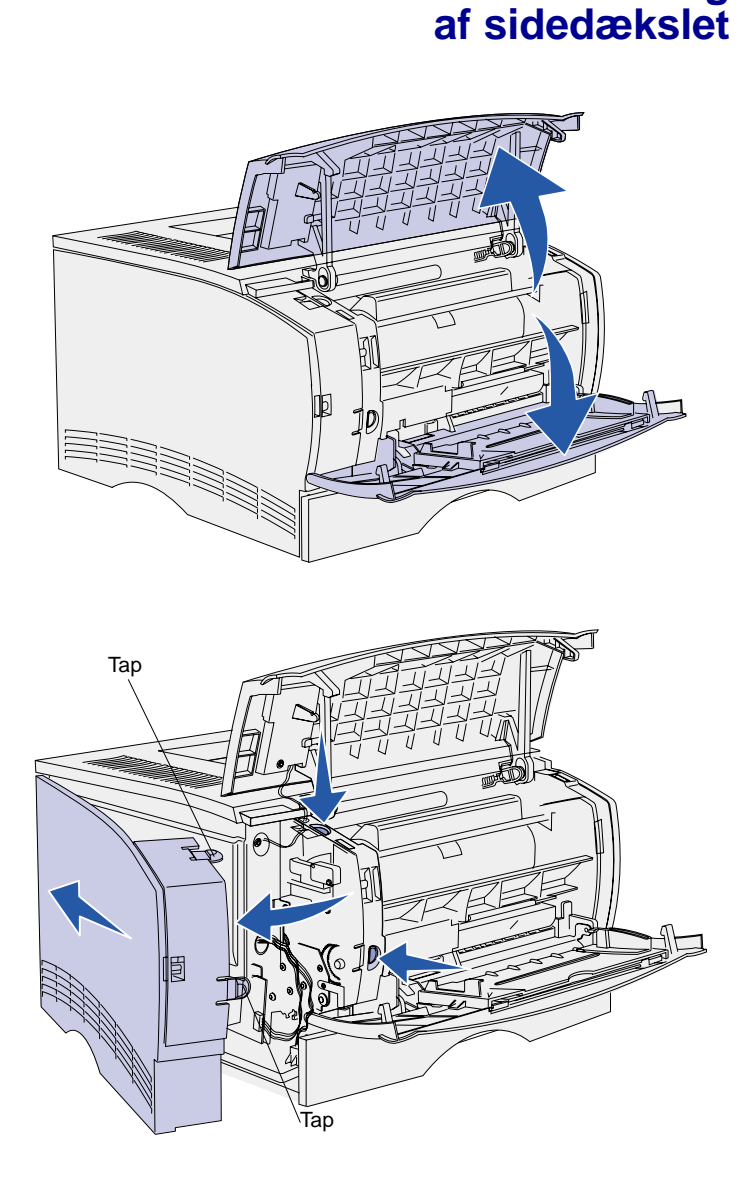

**Afmontering**

**1** Åbn det øverste frontpanel og panelet til MP-arkføderen.

- **2** Tryk godt ned på de to tappe på samme tid for at frigøre dem fra de tilhørende åbninger.
- **3** Skub sidedækslet af bagsiden af printeren, idet du svinger det udad for at fjerne det.
- **4** Sæt dækslet til side.

# **Afmontering af skjoldet**

<span id="page-15-0"></span>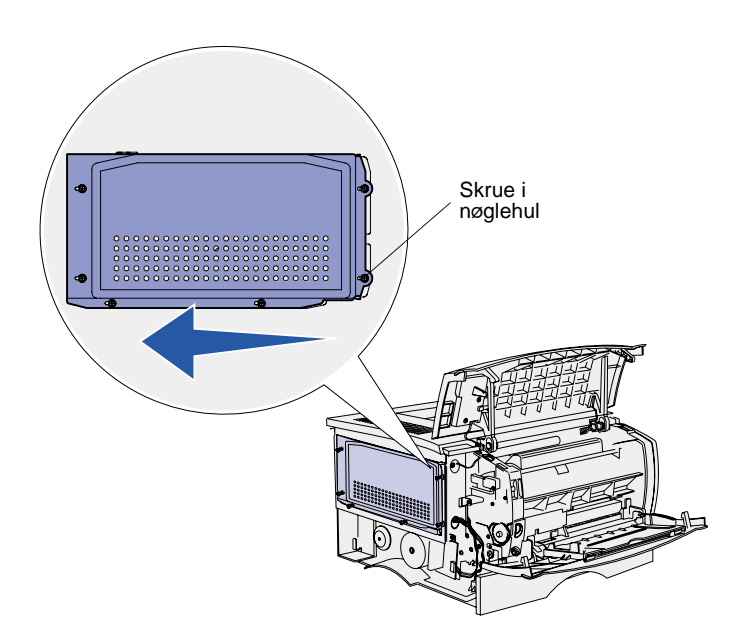

**1** Løsn de seks skruer.

Tag dem dog ikke helt ud.

- **2** Skub skjoldet til venstre, indtil skruerne passer ind i nøglehullerne på dækslet.
- **3** Træk skjoldet lige ud, og sæt det til side.

### <span id="page-16-0"></span>**Installation af et hukommelseskort**

**Advarsel!** Hukommelseskort kan nemt blive beskadiget af statisk elektricitet. Rør ved noget metal på printeren, inden du rører ved et kort.

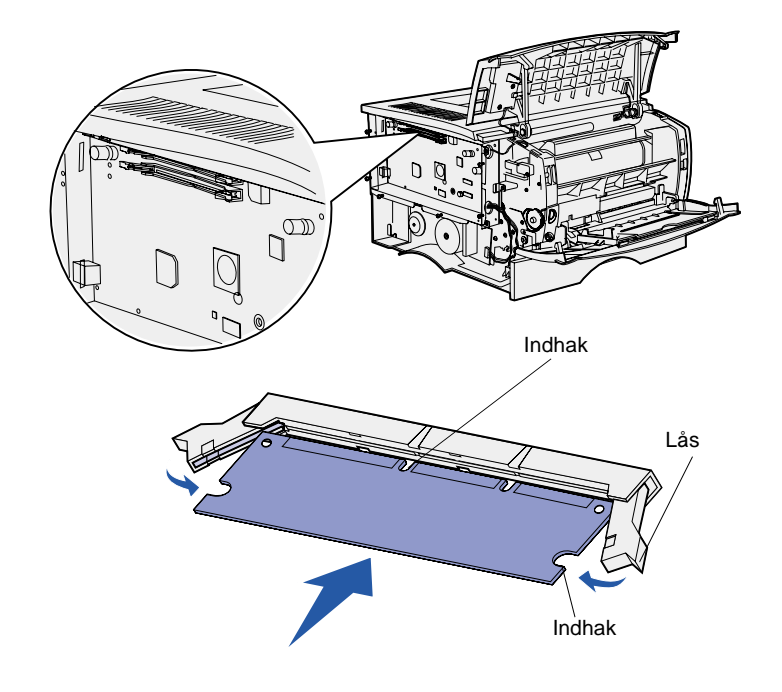

Følg vejledningen i dette afsnit for enten at installere et printerhukommelseskort eller et flashhukommelseskort. Hukommelseskort skal have et stik med 100 ben.

**1** Pak hukommelseskortet ud.

Rør ikke ved tilslutningspunkterne langs kortets kant. Gem emballagen.

- **2** Åbn låsene i begge sider af det hukommelsesstik, du vil bruge.
- **3** Juster indhakkene på kortet i forhold til indhakkene på stikket.
- **4** Skub hukommelseskortet godt ind i stikket, indtil låsene i begge ender af stikket klikker på plads.

Det kan være nødvendigt at bruge kræfter for at presse kortet helt på plads.

**5** Kontroller, at hver lås passer til indhakket i enden af kortet.

### <span id="page-16-1"></span>**Montering af skjoldet igen**

Når du har isat hukommelseskortene, skal du montere skjoldet igen.

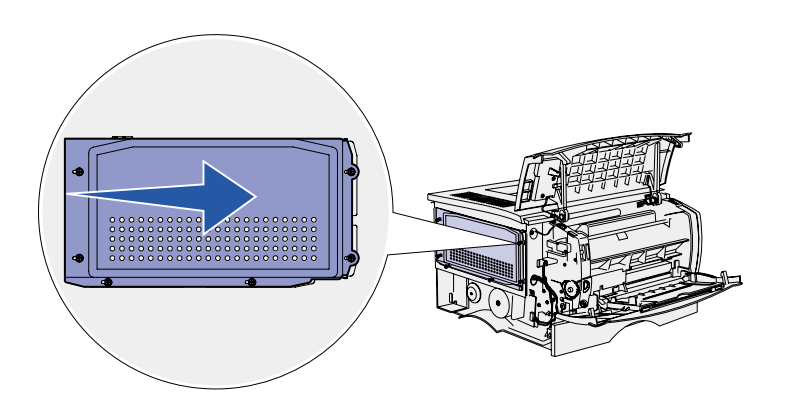

- **1** Juster de seks nøglehuller i skjoldet i forhold til de seks skruer på systemkortet.
- **2** Pres skjoldet mod systemkortet, og skub derefter skjoldet til højre.
- **3** Spænd de seks skruer.

## **Montering af sidedækslet igen**

<span id="page-17-0"></span>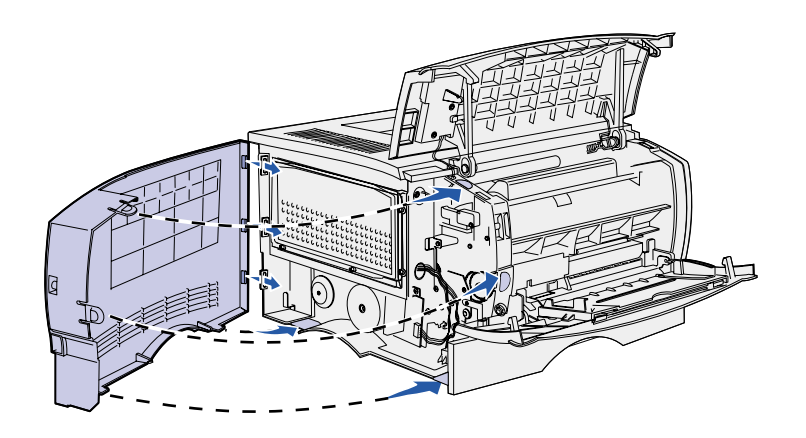

- **1** Juster de tre bageste tappe på sidedækslet i forhold til de tilsvarende åbninger på printeren.
- **2** Sæt tappene øverst, nederst og foran på dækslet i de tilsvarende åbninger.

Tappene øverst og foran klikker på plads.

**3** Luk det øverste frontpanel og panelet til MP-arkføderen.

Kontroller, at begge paneler klikker på plads og lukkes i begge sider.

# <span id="page-18-1"></span><span id="page-18-0"></span>**Trin 6: Ilægning af udskriftsmedie**

Printeren er udstyret med en standardskuffe, der har en kapacitet på 250 ark. Du kan øge printerens samlede arkkapacitet (inklusive MP-arkføderen) til enten 600 eller 850 ark, hvis du installerer en af skuffeoptionerne.

Følgende tabel viser understøttede udskriftsmediestørrelser og -typer samt sidenumre for de sider, der indeholder oplysninger om ilægning.

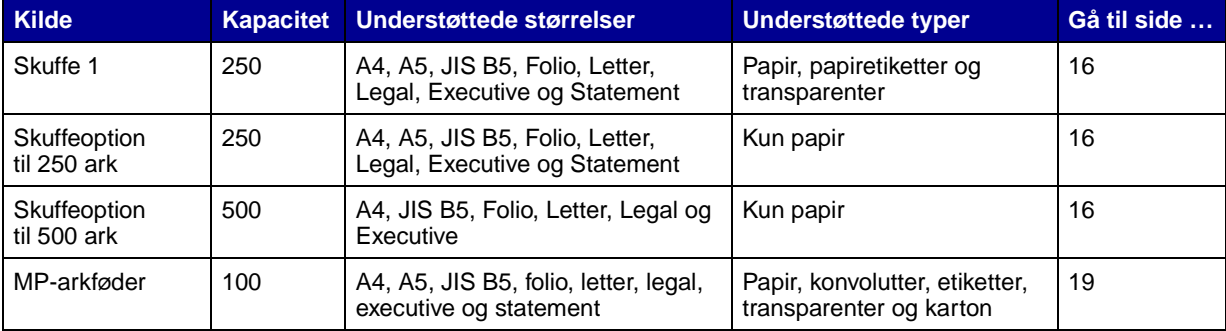

# **Ilægning af udskriftsmedie i skufferne**

<span id="page-19-0"></span>**Bemærk!** Hvis du ilægger et andet udskriftsmedie end Letter- eller A4-papir i skuffe 1, skal du ændre indstillingerne Papirtype og Papirstørrelse for den pågældende skuffe i driveren. Yderligere oplysninger findes på Publications-cd'en.

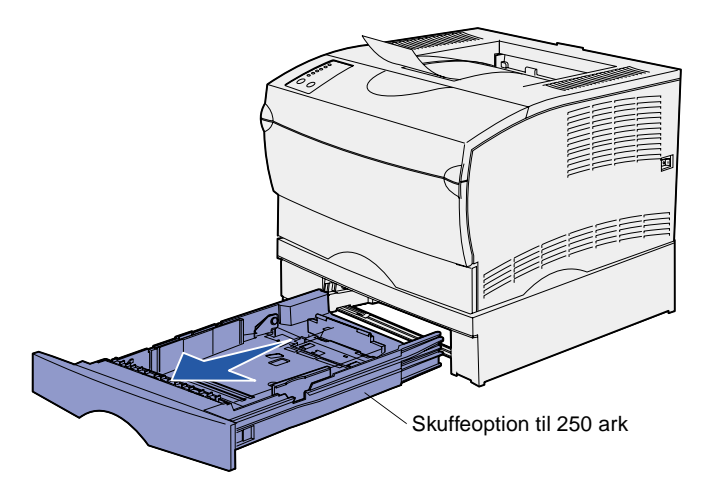

**Bemærk!** Længdestyret i en skuffeoption til 500 ark har en anden udformning end længdestyret i de andre skuffer, men funktionen er den samme.

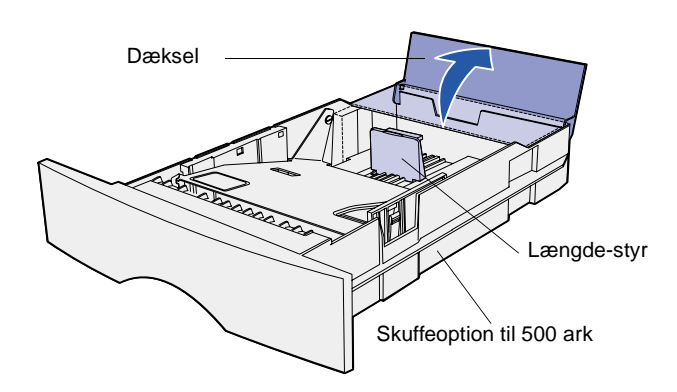

Følg denne vejledning, når du vil ilægge udskriftsmedie i standardskuffen og en eventuel skuffeoption.

**1** Fjern skuffen.

**2** Åbn dækslet, hvis du vil ilægge udskriftsmedie i en skuffeoption til 500 ark.

**3** Tryk metalpladen ned.

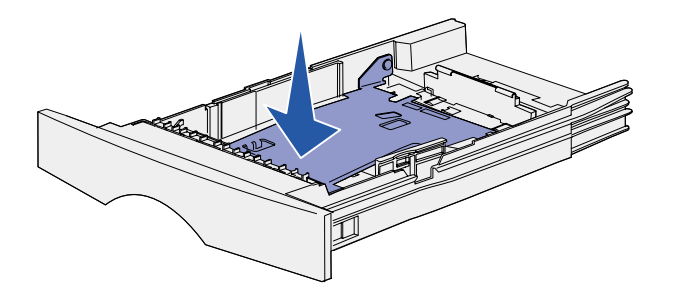

**Bemærk!** Længdestyret rækker ud over enden af skuffen i enhver anden skuffe end skuffeoptionen til 500 ark.

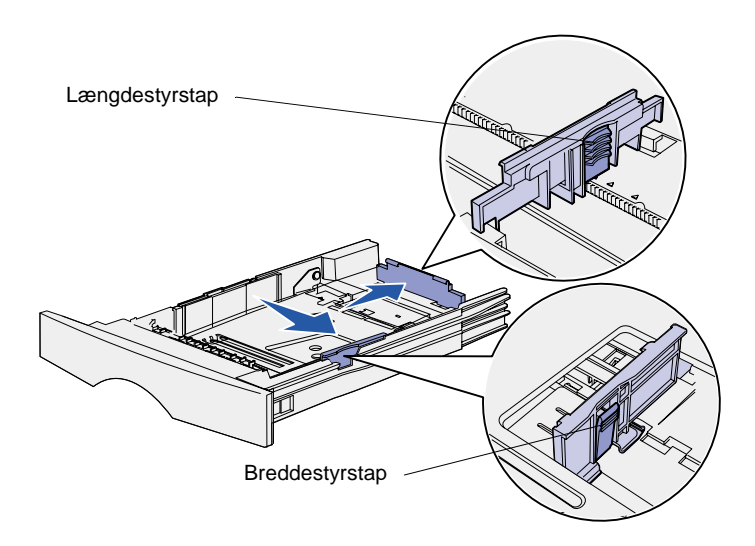

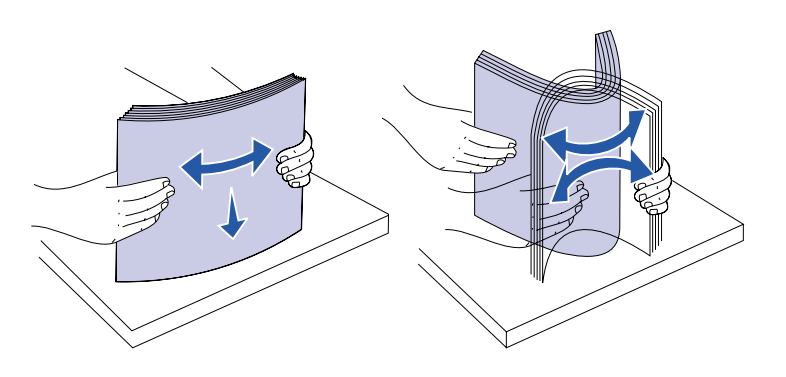

- **4** Klem breddestyrets tap og breddestyret sammen, og skub derefter styret helt til højre.
- **5** Klem længdestyrets tap og længdestyret sammen, og træk derefter styret helt ud.

**6** Bøj arkene frem og tilbage for at løsne dem, og luft derefter arkene.

Undgå at folde eller krølle udskriftsmediet. Ret stakkens kanter ind ved at banke stakken forsigtigt mod en plan overflade. **Bemærk!** Når du ilægger udskriftsmedie i skuffen, skal du sørge for, at stakhøjden ikke overskrider den maksimale stakhøjde, der angives ved hjælp af stakhøjdeindikatoren. Hvis skuffen overfyldes, kan der opstå papirstop.

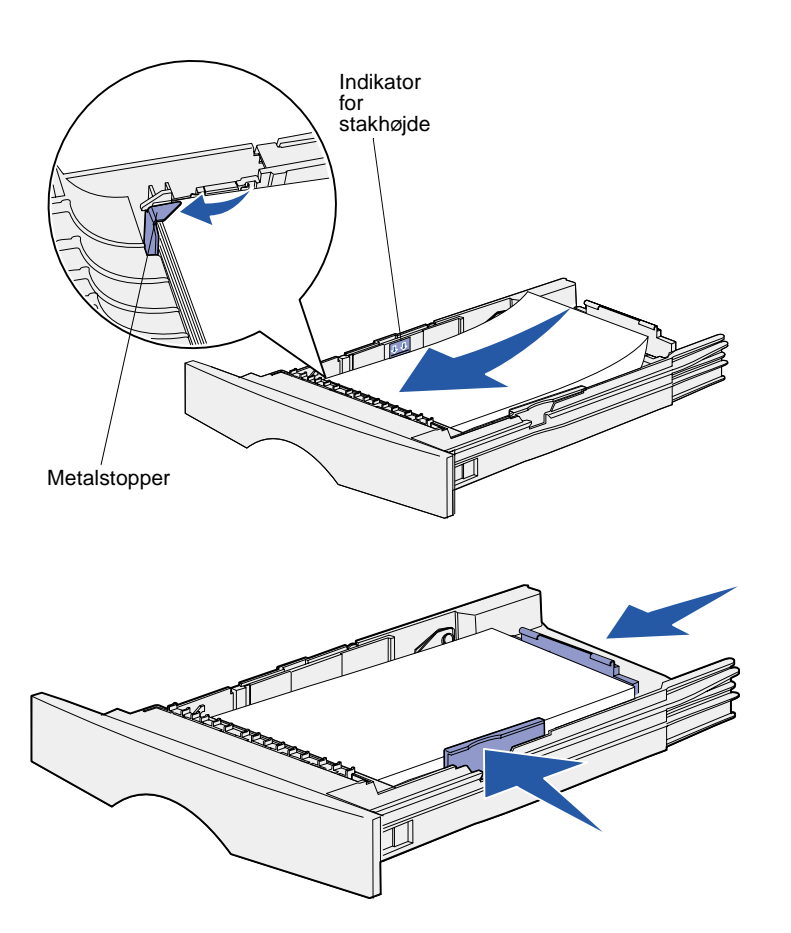

**7** Anbring udskriftsmediet mod venstre side af skuffen, så udskriftssiden vender nedad med den øverste del af arket i den forreste del af skuffen.

Ilæg ikke udskriftsmedie, der er bøjet eller krøllet.

**8** Stik hjørnet af udskriftsmediet ind under metalstopperen.

- **9** Klem breddestyrets tap og breddestyret sammen, og skub derefter styret hen til kanten af udskriftsmediet.
- **10** Klem længdestyrets tap og længdestyret sammen, og skub derefter styret hen til kanten af udskriftsmediet.

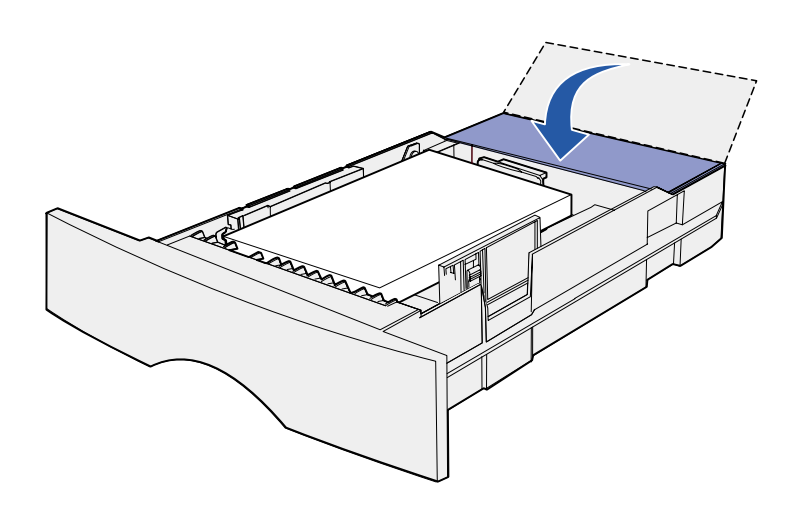

- **11** Luk dækslet, hvis du ilægger udskriftsmedie i en skuffeoption til 500 ark.
- **12** Sæt skuffen i igen. Skub den helt ind i printeren.

### <span id="page-22-0"></span>**Ilægning af udskriftsmedie i MP-arkføderen**

Du kan bruge MP-arkføderen på to måder:

- **• Skuffe** Hvis arkføderen fungerer som en skuffe, kan du ilægge udskriftsmedie i arkføderen for at lade det ligge der.
- **• Manuel arkføder** Hvis arkføderen fungerer som en manuel arkføder, kan du sende et udskriftsjob til printeren, mens du angiver medietypen og -størrelsen fra computeren. Du bliver derefter bedt om at ilægge det pågældende udskriftsmedie, inden der udskrives.

Følg nedenstående vejledning, når du ilægger udskriftsmedie i MP-arkføderen.

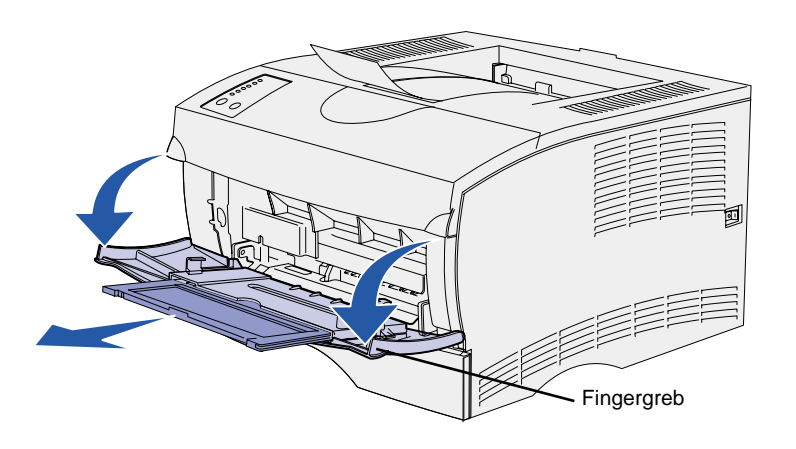

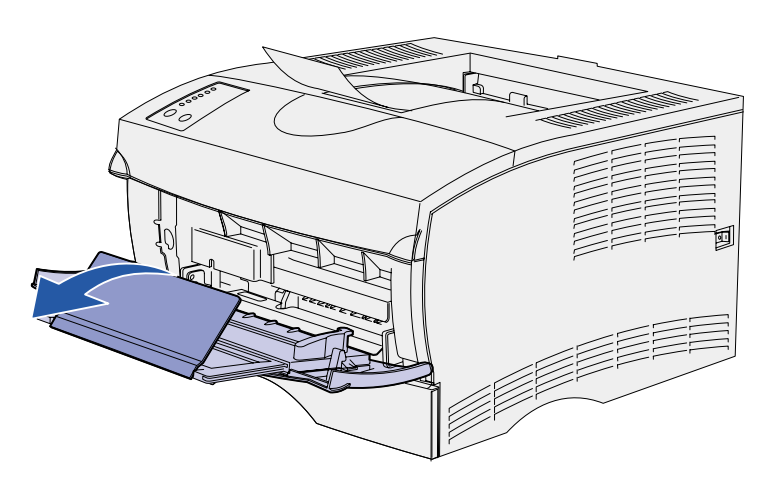

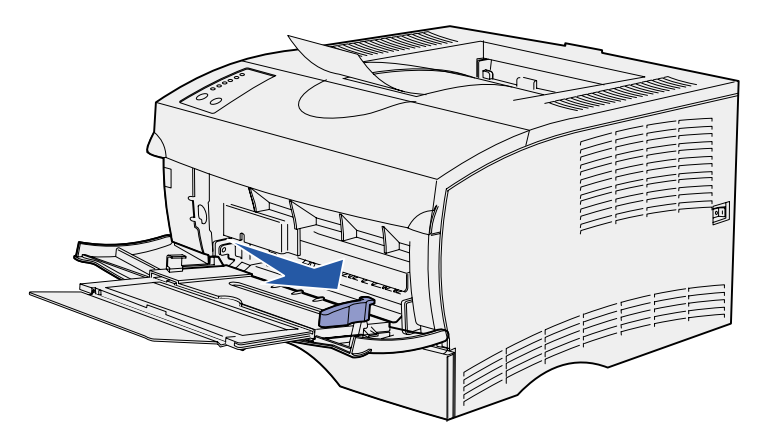

- **1** Brug fingergrebene til at åbne panelet.
- **2** Træk forlængeren ud.

**3** Fold forlængeren ud.

- **4** Skub breddestyret helt til højre.
- **5** Bøj arkene frem og tilbage for at løsne dem, og luft derefter arkene.

Undgå at folde eller krølle udskriftsmediet. Ret stakkens kanter ind ved at banke stakken forsigtigt mod en plan overflade. **Bemærk!** Når du ilægger udskriftsmedie i MP-arkføderen, skal du sørge for, at stakhøjden ikke overskrider den maksmale stakhøjde, der angives ved hjælp af stakhøjdegrænsen. Hvis arkføderen overfyldes, kan der opstå papirstop.

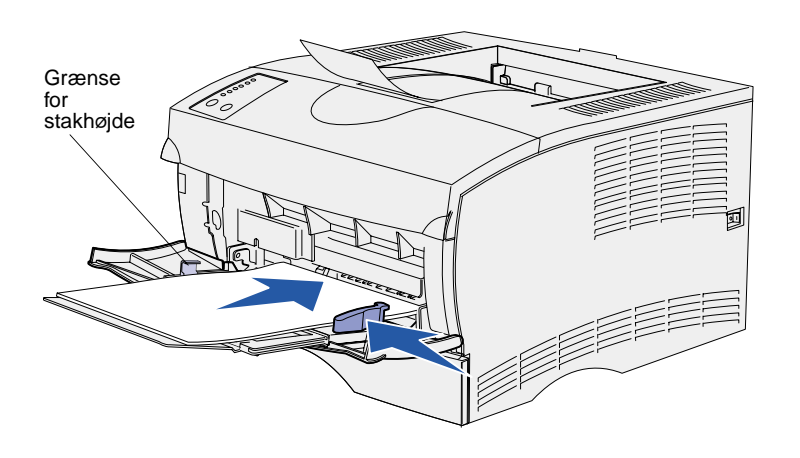

- **6** Anbring udskriftsmediet mod venstre side af MP-arkføderen, så udskriftssiden vender opad med den øverste del af arket ind mod MP-arkføderen.
- **7** Skub udskriftsmediet fremad, men uden at bruge tvang.
- **8** Skub breddestyret frem, indtil det berører udskriftsmediestakken let.

Yderligere oplysninger om ilægning af forskellige medietyper, f.eks. brevpapir, transparenter, karton og konvolutter, findes på Publications-cd'en.

# <span id="page-25-2"></span><span id="page-25-0"></span>**Trin 7: Tilslutning af kabler**

**FORSIGTIG!** Undlad at tilslutte eller frakoble en kommunikationsport, en teleport eller andre stik i tordenvejr.

Printeren kan tilsluttes et netværk eller lokalt (direkte til en computer).

## <span id="page-25-1"></span>**Tilslutning med henblik på netværksudskrivning**

**Bemærk!** En 10BaseT/ 100BaseTX Fast Ethernet-port er standard på Lexmark T420n.

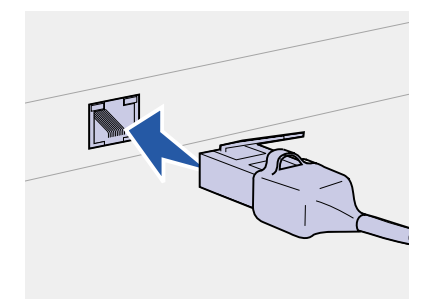

Du kan slutte printeren til et netværk ved hjælp af standardnetværkskabler.

Sådan sluttes printeren til et netværk:

- **1** Sluk printeren, og tag stikket ud.
- **2** Slut printeren til et LAN-drop eller en LAN-hub ved hjælp af standardkabler, der er kompatible med netværket:

Ethernet 10BaseT/100 BaseTX-netværk (Ethernet-kabel (kategori 5) med et RJ-45-stik)

Printeren justeres automatisk i forhold til netværkshastigheden, når den tændes.

# <span id="page-26-0"></span>**Tilslutning med henblik på lokal udskrivning**

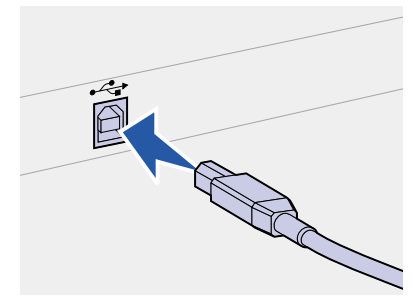

Du kan tilslutte printeren lokalt ved hjælp af enten en USB-port eller en parallelport.

Alle Windows-operativsystemer understøtter paralleltilslutning. Det er dog kun Windows 98 SE, Windows Me, Windows 2000 og Windows XP-operativsystemerne, der understøtter USB-tilslutning.

Visse UNIX-, Linux- og Macintosh-computere understøtter også USBtilslutning. Se dokumentationen til computerens operativsystem for at finde ud af, om systemet understøtter USB.

Sådan sluttes printeren til en computer:

- **1** Kontroller, at printeren, computeren og eventuelle andre tilsluttede enheder er slukket, og at stikket er taget ud.
- **2** Slut printeren til computeren ved hjælp af et USB- eller parallelkabel.
	- **•** Et USB-kabel, f.eks. Lexmark-varenummer 12A2405 (2 m), er påkrævet ved brug af en USB-port. Kontroller, at USBsymbolet på kablet passer til USB-symbolet på printeren.
	- **•** En parallelport kræver et kompatibelt IEEE-1284 parallelkabel, f.eks. Lexmark-varenummer 1329605 (3 m) eller 1427498 (6 m).

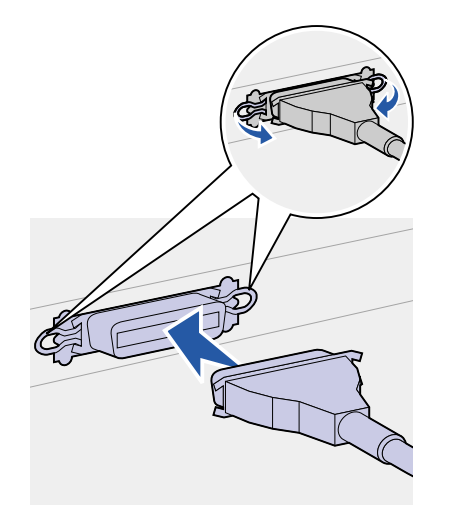

# <span id="page-27-0"></span>**Trin 8: Kontrol af printerinstallationen**

## <span id="page-27-1"></span>**Sådan tændes printeren**

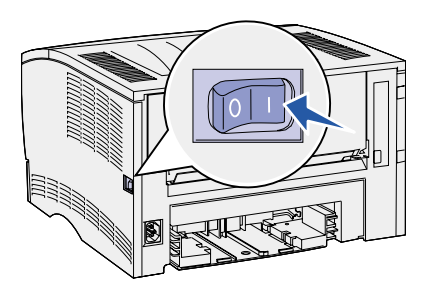

- **1** Tilslut den ene ende af printerens netledning til stikket bag på printeren og den anden ende til en stikkontakt, der er korrekt jordforbundet.
- **2** Tænd printeren. Hvis printeren er tilsluttet lokalt (direkte til en computer), skal computeren og eventuelle andre tilsluttede enheder slukkes. Disse skal tændes senere.

Alle kontrolpanelets indikatorer blinker skiftevis, når printeren varmer op.

Når printeren har afsluttet de interne test, er det kun indikatoren **Klar/Data**, der lyser, hvilket betyder, at printeren er klar til at modtage job. Se Publications-cd'en, hvis der vises andre indikatormønstre. Start cd'en, klik på **Fejlfinding** og derefter på **Om indikatorerne på kontrolpanelet**.

# <span id="page-28-1"></span><span id="page-28-0"></span>**Udskrivning af indstillingssider**

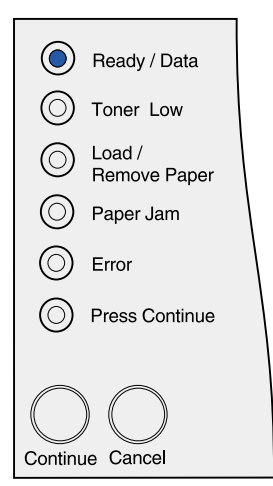

Kontrolpanelet har seks indikatorer og to knapper. Indikatorer, der lyser, er slukket eller blinker, angiver forskellige printertilstande. Komplette oplysninger om kontrolpanelet findes på Publications-cd'en.

Brug kontrolpanelet til at udskrive en side med menuindstillinger og en side med netværksindstillinger. Begge sider kan udskrives samtidigt.

- **1** Tryk på knappen **Fortsæt**, mens det kun er indikatoren **Klar/ Data**, der lyser, for at udskrive en side med menuindstillinger og en side med netværksindstillinger.
- **2** Siden med menuindstillinger:
	- **•** Kontroller, at de optioner, du har installeret, vises korrekt under "Install. funktioner".

Hvis en installeret option ikke vises på siden med menuindstillinger, skal du slukke printeren, tage netledningen ud og geninstallere optionen.

- **•** Kontroller, at den mængde hukommelse, der er installeret, er angivet korrekt under "Printeroplysninger".
- **•** Kontroller, at skufferne er konfigureret til de ilagte udskriftsmediestørrelser og -typer. Brug Installationshjælpeprogram til lokal printer, hvis du vil ændre konfigurationen. Installationshjælpeprogram til lokal printer findes på Lexmarks websted på adressen www.lexmark.com. Programmet findes muligvis også på drivers -cd'en til printeren. Se folderen til drivers-cd'en for at kontrollere dette.
- **3** Kontroller, at status er "Tilsluttet" på siden med netværksindstillinger.

Hvis status er "Ikke tilsluttet", er LAN-droppet muligvis ikke aktivt, eller netværkskablet fungerer måske ikke korrekt. Kontakt en netværkssupporter, og udskriv derefter en anden side med netværksindstillinger for at kontrollere, at der er etableret forbindelse til netværket.

Gem siden med netværksindstillinger til senere brug.

### **Hvad gør jeg nu?**

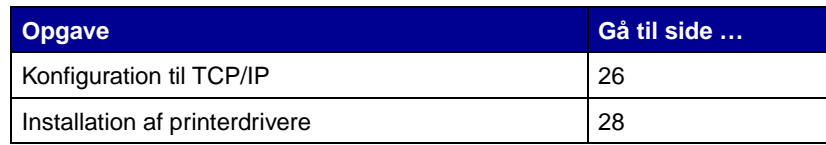

# <span id="page-29-3"></span><span id="page-29-0"></span>**Trin 9: Konfiguration til TCP/IP**

Hvis TCP/IP er tilgængeligt på netværket, anbefales det, at du tildeler printeren en IP-adresse.

### <span id="page-29-1"></span>**Tildeling af en IP-adresse til printeren**

Hvis netværket bruger DHCP, tildeles en IP-adresse automatisk, når du har sluttet netværkskablet til printeren.

- **1** Se efter adressen under overskriften "TCP/IP" på den side med netværksindstillinger, som du udskrev i ["Udskrivning](#page-28-1)  [af indstillingssider" på side 25](#page-28-1).
- **2** Gå til ["Kontrol af IP-indstillingerne"](#page-29-2), og begynd med trin [2.](#page-30-0)

Hvis netværket ikke anvender DHCP, skal du manuelt tildele printeren en IP-adresse.

En nem måde at gøre dette på er ved at bruge Printserver TCP/IPinstallationshjælpeprogrammet.

En detaljeret vejledning i installation og brug af dette hjælpeprogram findes på den drivers-cd, der leveres med printeren. Start cd'en, klik på **Vis dokumentation** og derefter på **Installation af netværksprintere**. Se efter oplysninger om brug af Printserver TCP/IP-installationshjælpeprogrammet.

For at kunne bruge dette hjælpeprogram skal du kende printerens 12-cifrede fysiske adresse eller UAA (Universally Administered Address). Se efter UAA-oplysningen på den side med netværksindstillinger, som du udskrev tidligere. Du kan enten bruge MSB-formen eller den vedtagne form for UAA.

## <span id="page-29-2"></span>**Kontrol af IP-indstillingerne**

**1** Udskriv en anden side med netværksindstillinger. Se under overskriften "TCP/IP", og kontroller, at IP-adressen, netmasken og gatewayen er som forventet.

Se ["Udskrivning af indstillingssider" på side 25.](#page-28-1)

<span id="page-30-0"></span>**Bemærk!** Hvis du bruger en Windows-computer, skal du klikke på Start ▶ Programmer Kommandoprompt (eller Tilbehør ▶ Kommandoprompt, hvis du bruger Windows 2000). **2** Send et ping-signal til printeren, og kontroller, at den svarer. Skriv f.eks. "ping" efterfulgt af printerens nye IP-adresse (f.eks. 192.168.0.11) ved en kommandoprompt på en netværkscomputer:

ping xxx.xxx.xxx.xxx

Hvis printeren er aktiv på netværket, skal du modtage et svar.

# <span id="page-31-2"></span><span id="page-31-0"></span>**Trin 10: Installation af printerdrivere**

En printerdriver er software, der gør det muligt for computeren at kommunikere med printeren.

Følgende tabel giver dig et hurtigt overblik over, hvordan du finder den vejledning til printerdriverinstallation, som du har brug for.

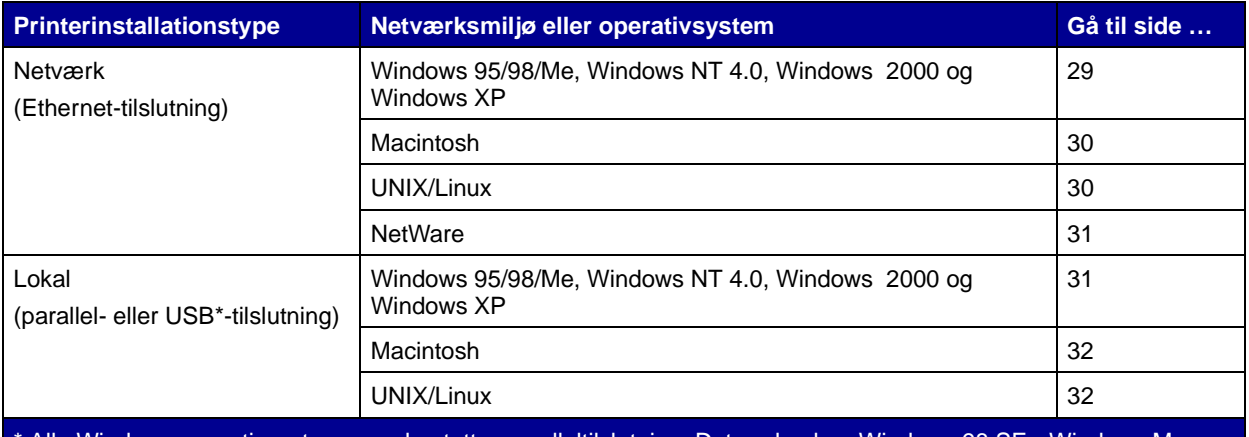

Alle Windows-operativsystemer understøtter paralleltilslutning. Det er dog kun Windows 98 SE Windows 2000- og Windows XP-operativsystemerne, der understøtter USB-tilslutning.

### <span id="page-31-1"></span>**Konfiguration af printeren til netværksudskrivning**

Når du har tildelt og kontrolleret TCP/IP-indstillingerne, er du klar til at konfigurere printeren og konfigurere netværksklienterne til udskrivning. <span id="page-32-0"></span>**Windows** I Windows-netværksmiljøer kan printere konfigureres til direkte udskrivning eller delt udskrivning.

#### **Understøttede netværksprinterporte**

- **•** Microsoft-IP-port fungerer med Windows NT 4.0, Windows 2000 og Windows XP
- **•** Lexmark-netværksport fungerer med Windows 95/98/Me, Windows NT 4.0, Windows 2000 og Windows XP

### **Understøttede printerdrivere**

- **•** Windows-systemprinterdriver
- **•** Brugerdefineret Lexmark-printerdriver

Systemdrivere er indbygget i Windows-operativsystemer. Brugerdefinerede drivere findes på drivers-cd'en.

Opdaterede systemdrivere og brugerdefinerede drivere findes på Lexmarks websted på adressen www.lexmark.com.

### **Understøttede udskrivningsmetoder**

- **•** Direkte IP-udskrivning når du blot vil udskrive direkte til en printer på netværket
- **•** Delt udskrivning (point and print, peer-to-peer) når du skal styre netværksprintere centralt, eller hvis du vil udskrive til en seriel printer over et netværk

Detaljerede oplysninger om brug af hver af disse udskrivningsmetoder findes på drivers-cd'en. Klik på **Vis dokumentation**, og se efter oplysninger om netværksprinterinstallation.

### **Oprettelse af porte og installation af drivere**

Læs den detaljerede vejledning på drivers-cd'en. Klik på **Vis dokumentation**, og se efter oplysninger om netværksprinterinstallation i forbindelse med det anvendte Windows-miljø.

**Bemærk!** Brug af en brugerdefineret printerdriver og en brugerdefineret netværksport giver forbedret funktionalitet, f.eks. i forbindelse med printerstatusadvarsler.

Hvis du vælger at foretage installation uden at anvende vejledningen på drivers-cd'en, skal du have grundlæggende kendskab til netværksudskrivning på TCP/IP-netværk, installation af printerdrivere og oprettelse af nye netværksporte.

<span id="page-33-0"></span>**Bemærk!** En netværkstilsluttet printer sluttes direkte til netværket ved hjælp af et standardnetværkskabel, f.eks. et Ethernet-kabel.

**Bemærk!** En PPD-fil (PostScript Printer Description) forsyner UNIX- eller Macintoshcomputere med detaljerede oplysninger om den pågældende printers funktioner.

<span id="page-33-1"></span>**Bemærk!** Sun Solaris- og Linux-pakken findes på driverscd'en og på Lexmarks websted på adressen www.lexmark.com.

**Macintosh** Printeren etablerer automatisk forbindelse til AppleTalk-netværk og bliver synlig for andre computere på netværket.

> Afhængigt af det anvendte operativsystem skal du udføre en af følgende handlinger på hver computer, som du vil kunne udskrive til den netværkstilsluttede printer fra:

- **•** For Mac OS X (10.1.2) skal du oprette en udskriftskø i Print **Center**
- **•** For Mac OS 8.6-9.x skal du oprette et skrivebordsprinterobjekt (ikon).

PPD-filen for printeren findes på drivers-cd'en. Start PPDinstallationsprogrammet for operativsystemet, og følg vejledningen.

En PPD-fil for printeren findes også i en softwarepakke, der kan hentes fra Lexmarks websted på adressen www.lexmark.com.

Detaljerede oplysninger om udførelsen af disse opgaver findes i onlinedokumentationen på den drivers-cd, der følger med printeren.

**UNIX/Linux** Printeren understøtter mange UNIX- og Linux-platforme, f.eks. Sun Solaris og Red Hat.

> Lexmark leverer en printerdriverpakke til alle understøttede UNIX- og Linux-platforme. Besøg Lexmarks websted på adressen www.lexmark.com for at få en komplet liste over understøttede UNIXog Linux-platforme. Brugervejledningen i hver pakke indeholder detaljerede oplysninger om installation og brug af Lexmark-printere i UNIX- og Linux-miljøer.

> Du kan hente disse printerdriverpakker fra Lexmarks websted på adressen www.lexmark.com. Afhængigt af, hvilken version af driverscd'en der følger med printeren, kan du muligvis også finde den nødvendige driverpakke på cd'en.

<span id="page-34-1"></span>**NetWare** Printeren understøtter både NDPS (Novell Distributed Print Services) og almindelige, købaserede NetWare-miljøer.

> Du finder de seneste oplysninger om installation af en netværksprinter i et NetWare-miljø ved at klikke på **Vis dokumentation** på drivers-cd'en og se efter oplysninger om netværksprinterinstallation.

### <span id="page-34-2"></span><span id="page-34-0"></span>**Konfiguration til lokal udskrivning**

Du skal installere en printerdriver på den computer, som er tilsluttet printeren, for at udskrive lokalt.

**Windows** Det er ikke alle Windows-operativsystemer, der understøtter alle typer tilslutning. Ud over følgende oplysninger får du muligvis brug for at læse den dokumentation, der følger med computeren og Windows-softwaren.

### **Installationsvejledning**

Læs den detaljerede onlinevejledning på drivers-cd'en. Klik på **Vis dokumentation**, og søg efter oplysninger om installation af lokale printere. Dokumentationen indeholder detaljerede oplysninger om udskrivning ved brug af parallel- og USB-tilslutning.

### **Understøttede tilslutninger**

"Parallel" eller "USB" refererer til den type printerkabel, du brugte i ["Tilslutning af kabler" på side 22](#page-25-2) til at slutte printeren til computeren.

- **•** Parallel fungerer med Windows 95/98 SE/Me, Windows NT 4.0, Windows 2000 og Windows XP
- **•** USB fungerer kun med Windows 98 SE/Me, Windows 2000 og Windows XP

#### **Understøttede printerdrivere**

- **•** Windows-systemprinterdriver
- **•** Brugerdefineret Lexmark-printerdriver

Systemdrivere er indbygget i Windows-operativsystemer. Brugerdefinerede drivere findes på drivers-cd'en.

Opdaterede systemdrivere og brugerdefinerede drivere findes på Lexmarks websted på adressen www.lexmark.com.

**Bemærk!** Brug af den brugerdefinerede printerdriver giver forbedret funktionalitet, f.eks. i forbindelse med printerstatusadvarsler.

<span id="page-35-1"></span><span id="page-35-0"></span>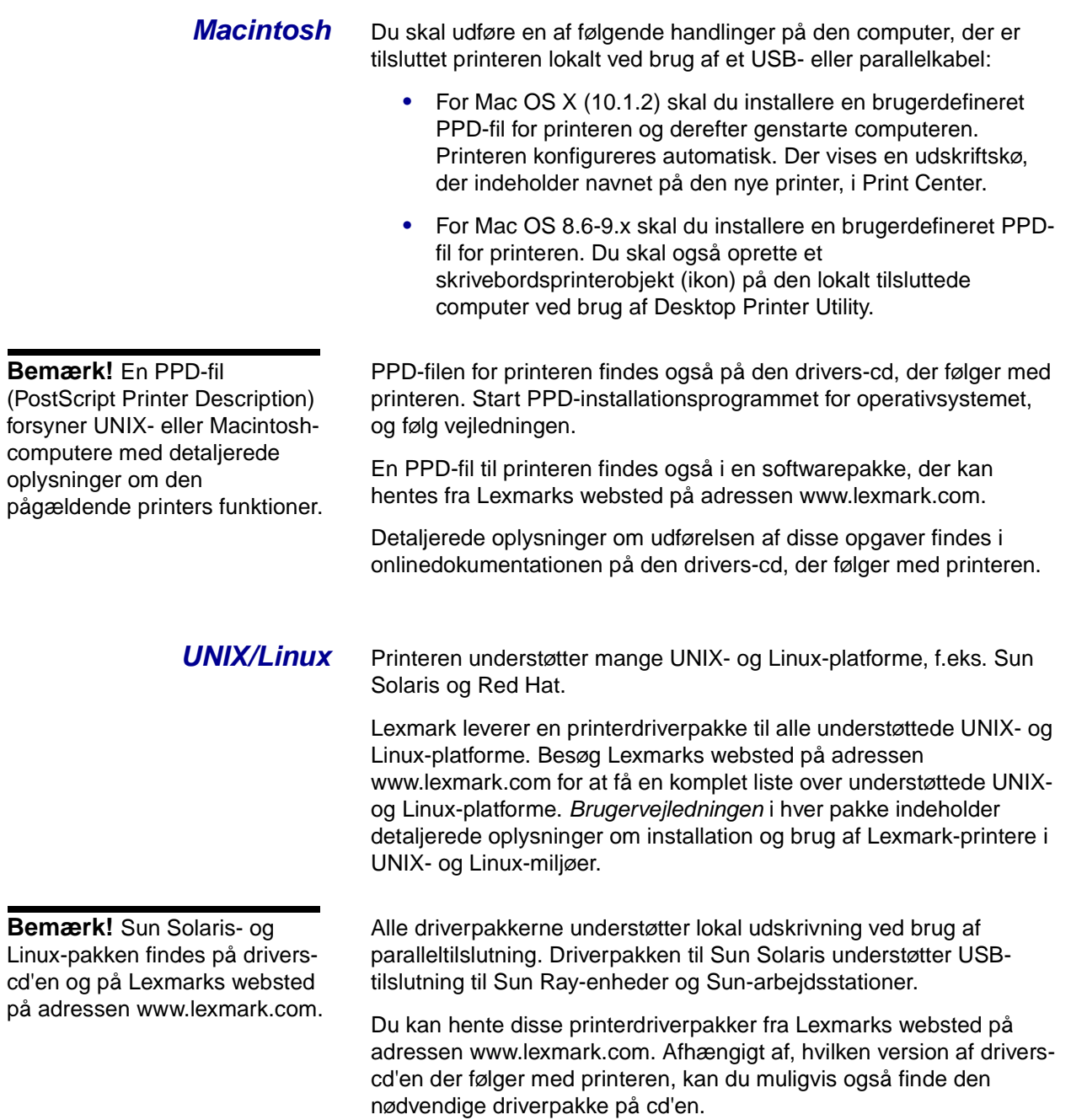

# <span id="page-36-0"></span>**Trin 11: Brugeroplysninger**

<span id="page-36-1"></span>**Printerbrugere** En række forskellige typer brugere kan få brug for at få adgang til de oplysninger, der findes på Publications-cd'en:

- **•** Brugere, der sender udskriftsjob
- **•** Netværksprinteradministratorer
- **•** Supportpersonale
- **•** IT-supportpersonale

### <span id="page-36-2"></span>**Nyttige oplysninger**

**Bemærk!** Ved levering findes Publications-cd'en inde i installationsvejledningen.

Start Publications-cd'en, og gennemse indholdet for at få vist en komplet liste over de tilgængelige oplysninger. Hvis du har en version af Acrobat, hvori du kan søge på fuld tekst, har vi oprettet katalogposter, som kan hjælpe dig med at finde de ønskede oplysninger.

Den type nyttige oplysninger, der findes på Publications-cd'en omfatter:

- **•** Tip til korrekt udskrivning
- **•** Metoder til forbedring af udskriftskvaliteten
- **•** Oplysninger om brug af printerens kontrolpanel
- **•** Vejledning til udskiftning af en tonerkassette
- **•** Løsninger i forbindelse med almindelige udskrivningsproblemer
- **•** Metoder til afhjælpning af papirstop
- **•** Forklaring af kontolpanelets indikatorsekvenser

# <span id="page-37-0"></span>**Distribution af oplysningerne**

Du kan give brugere adgang til oplysningerne på Publications-cd'en på flere måder:

- **•** Giv Publications-cd'en til en systemadministrator eller supportpersonalet.
- **•** Kopier hele indholdet af cd'en (eller kun bestemte emner) til et delt netværksdrev eller intranetsted.

Hvert emne på Publications-cd'en findes i en separat PDF-fil. Start cd'en, klik på **Andre ressourcer**, og klik derefter på **Filplaceringer**.

- **•** Send URL-adressen på Lexmarks printerdokumentation til printerbrugere (www.lexmark.com/publications). Brugere med Internetadgang kan gennemse webstedet.
- **•** Udskriv oplysningerne på Publications-cd'en, og gem dem i nærheden af printeren, så de er nemme at finde igen. Start cd'en, og klik derefter på **Navigering** for at få en udskrivningsvejledning.

# <span id="page-37-2"></span><span id="page-37-1"></span>**Opbevaring af oversigtskortet**

Ud over Publications-cd'en leveres printeren med et oversigtskort. Det anbefales, at du gemmer kortet et praktisk sted til brug på et senere tidspunkt.

**Tillykke!** Du er nu klar til at bruge din nye printer. Gem denne vejledning, hvis du har planer om at købe printeroptioner på et tidspunkt.

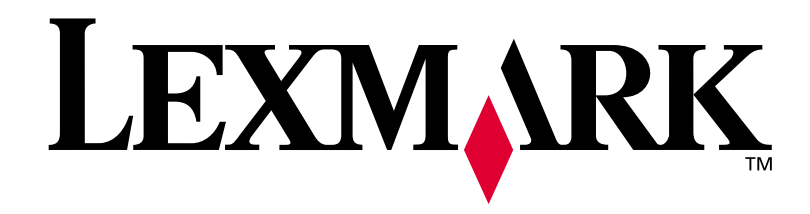

Varenr. **16h0503** E.C. **6h0007**

Lexmark og Lexmark med diamantformen er varemærker tilhørende Lexmark International, Inc. og er registreret i USA og/eller andre lande. © 2002 Lexmark International, Inc. 740 West New Circle Road Lexington, Kentucky 40550, USA

**[www.lexmark.com](http://www.lexmark.com )**